# **PosPal银豹手机收银-苹果版**

### **准动网络科技(厦门)有限公司**

ZHUNDONG NETWORK TECHNOLOGIES

地址:厦门市思明区吕岭路 22 号必利达大厦 27D 电话:400-000-7749

### 目录

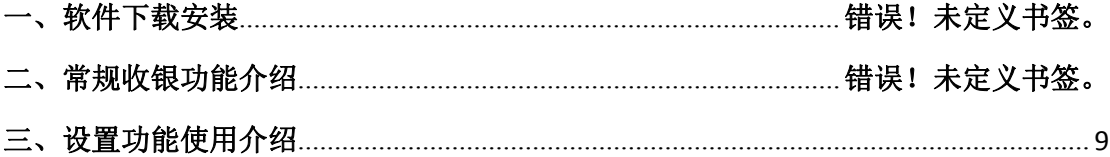

# 一、软件下载安装

### (一)软件下载

载

软件下载请登录 http://www.pospal.cn/downcenter.html,如下图,选择手机收银 **IOS** 版下

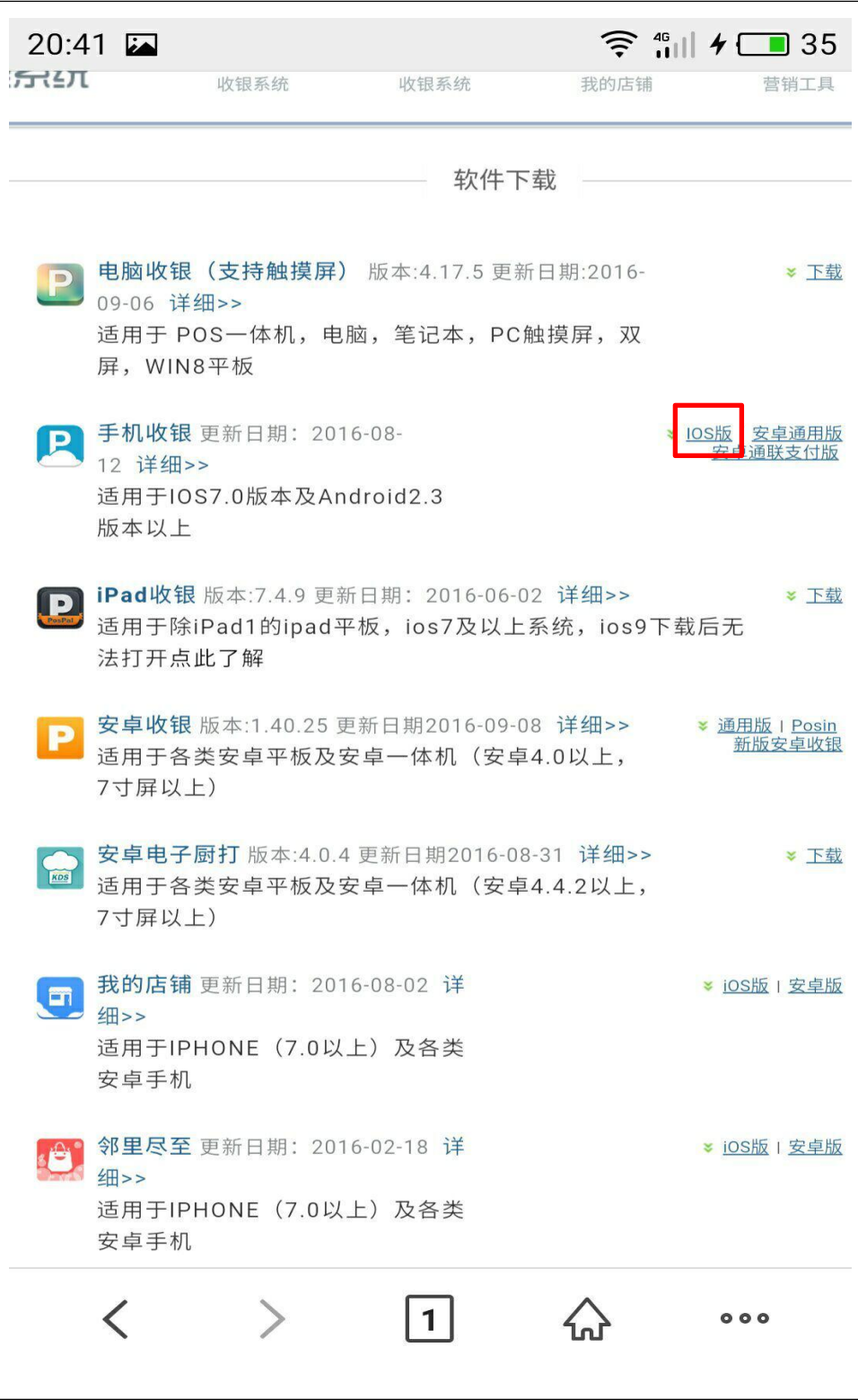

# (二)软件安装

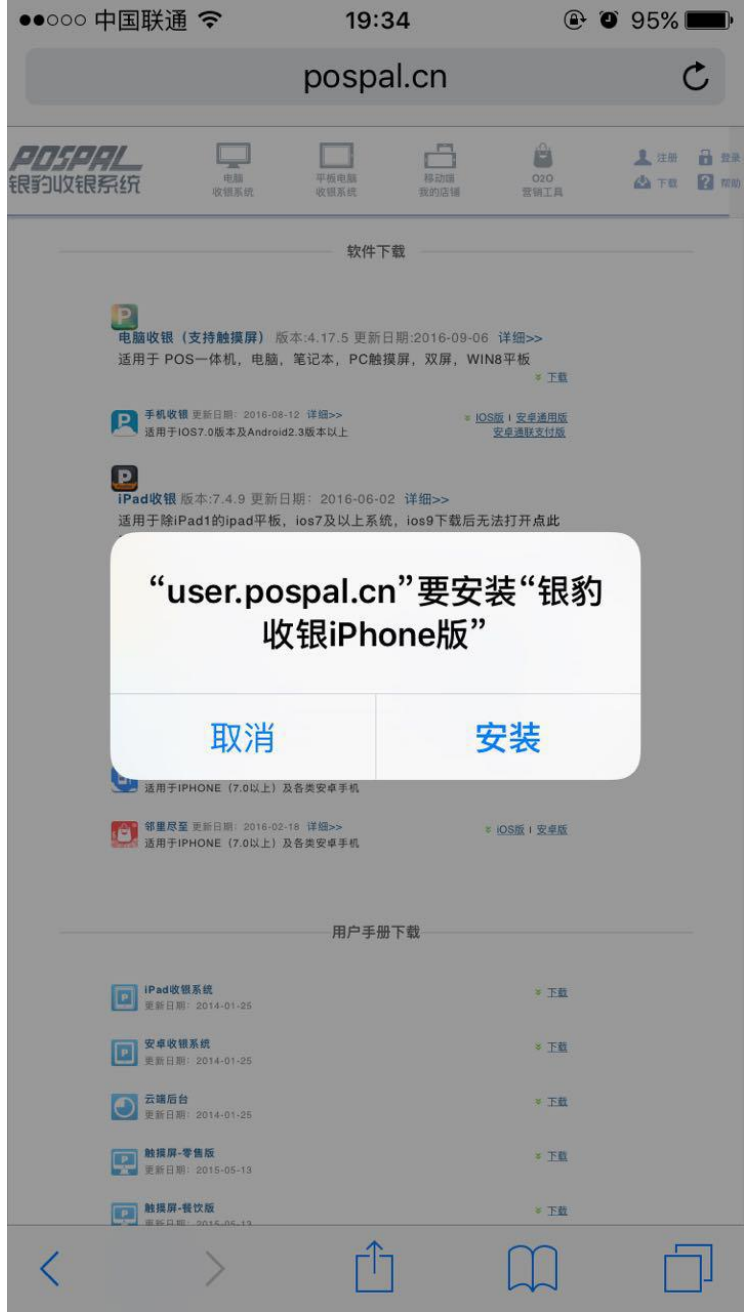

#### 注意事项:

其中 IOS9 及以上系统下载软件后点击打开时会出现如下图提示

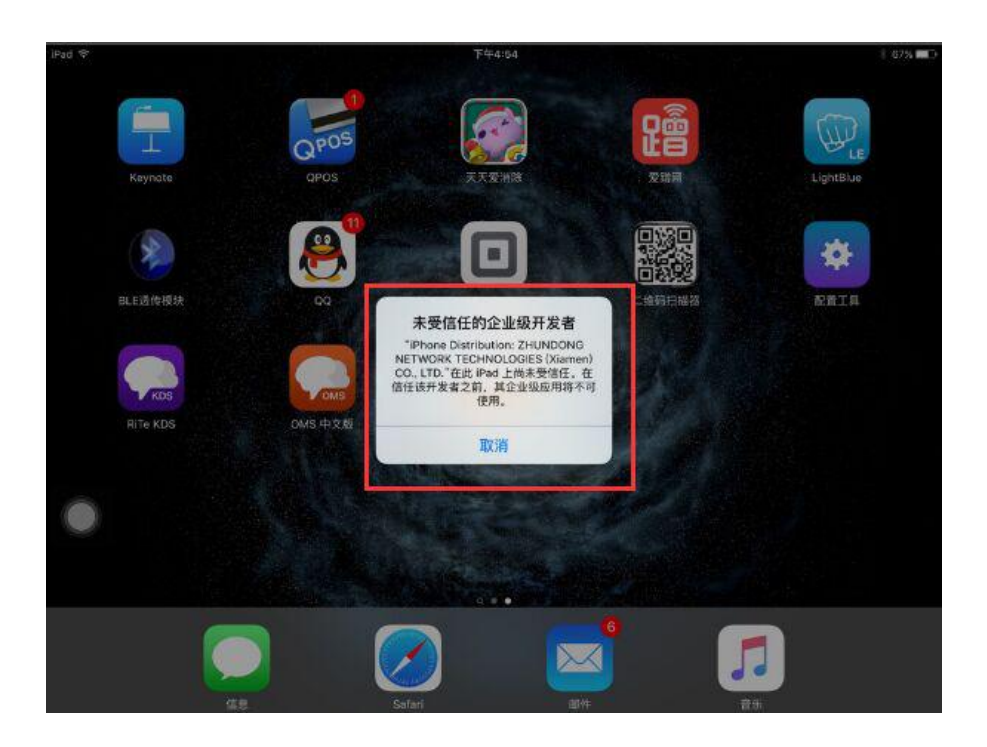

这是因为企业版下载需遵守苹果企业版的约定,在系统设置中设置

设置方法如下:

#### 1、如下图系统设置-通用-描述文件

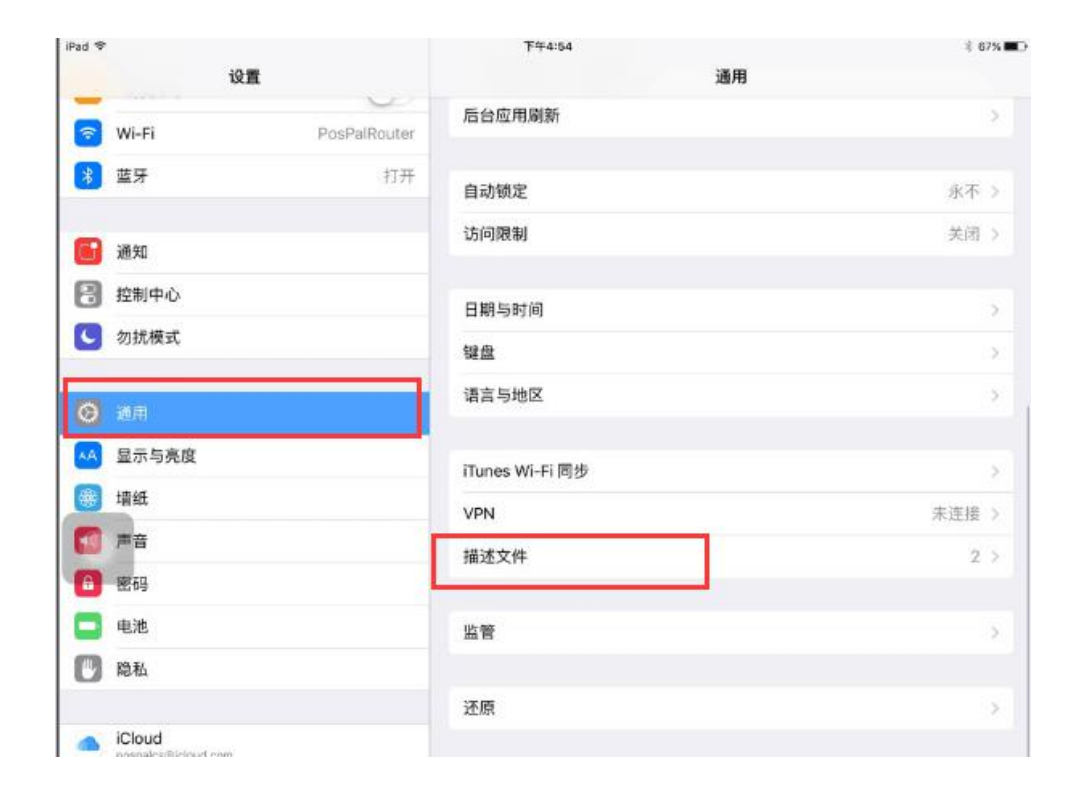

#### 点击系统设置-通用-描述文件

2、如下图点击对应应用程序配置文件'ZHUNDONG

NETWOTECHNOLOGIES(xiamen)CO., LTD.'

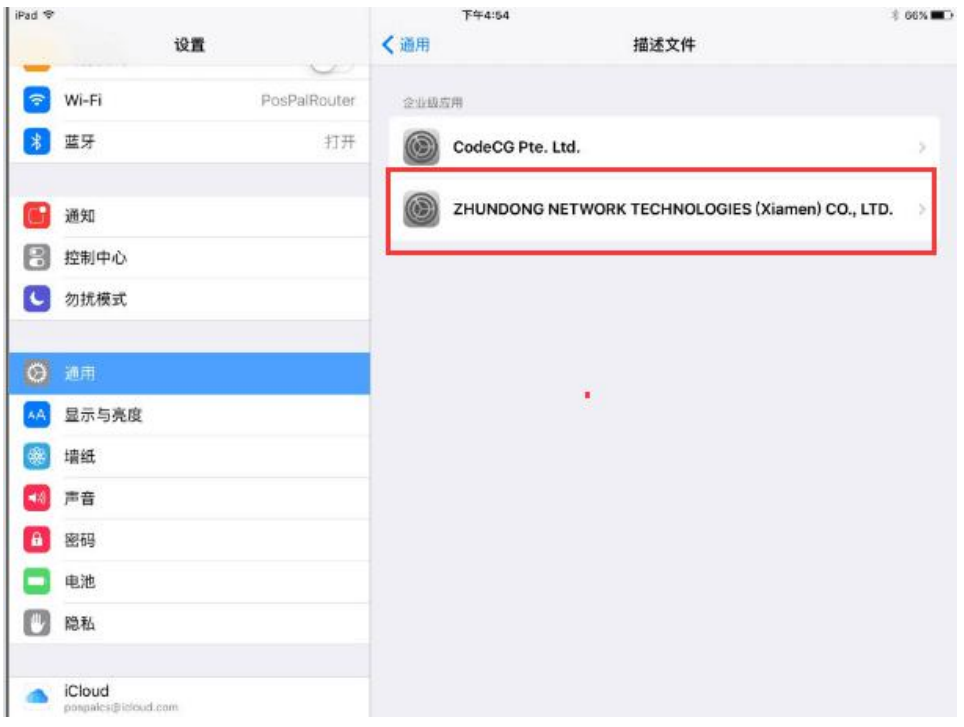

#### 点击配置文件 3、如下图点击信任应用程序配置文件'ZHUNDONG NETWORK

#### TECHNOLOGIES(xiamen)CO.,LTD.'

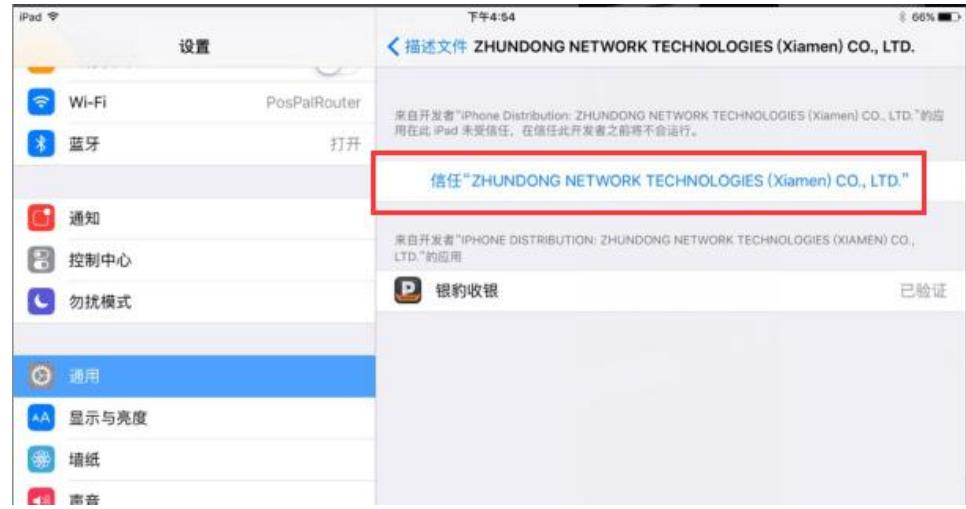

#### **点击信任配置文件**

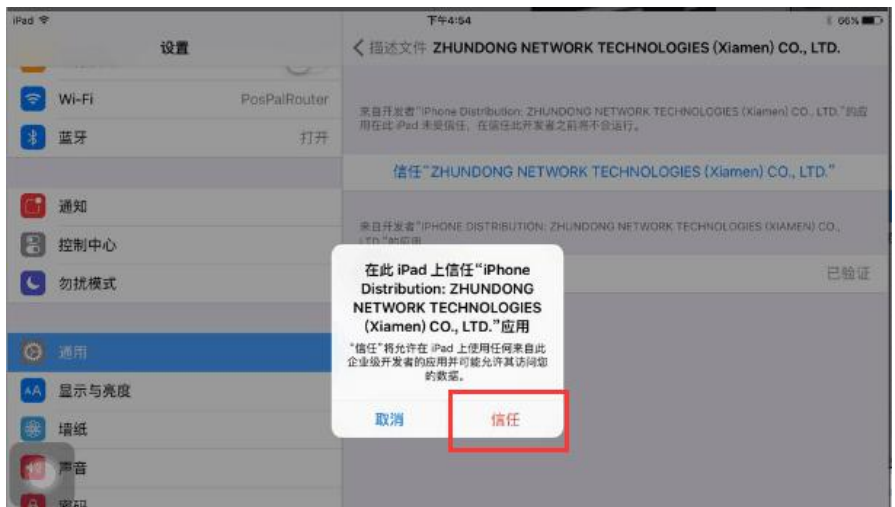

点击信任件

#### 以上设置完成后,可重新点击收银软件打开

#### (三)软件账号的登录

第一次登录时必须输入银豹收银账号及密码,此时软件会和云端服务器连接并同步云端 服务器的信息到手机收银的本地端。然后会跳转到工号登录界面,需要输入在云端服务器上 设定好的工号及密码。

一个账号可以有多个工号,每次打开手机收银软件时都需要输入对应员工的工号和密码, 退出软件时软件会提交此员工使用期间的数据到云端服务器(交接班)。

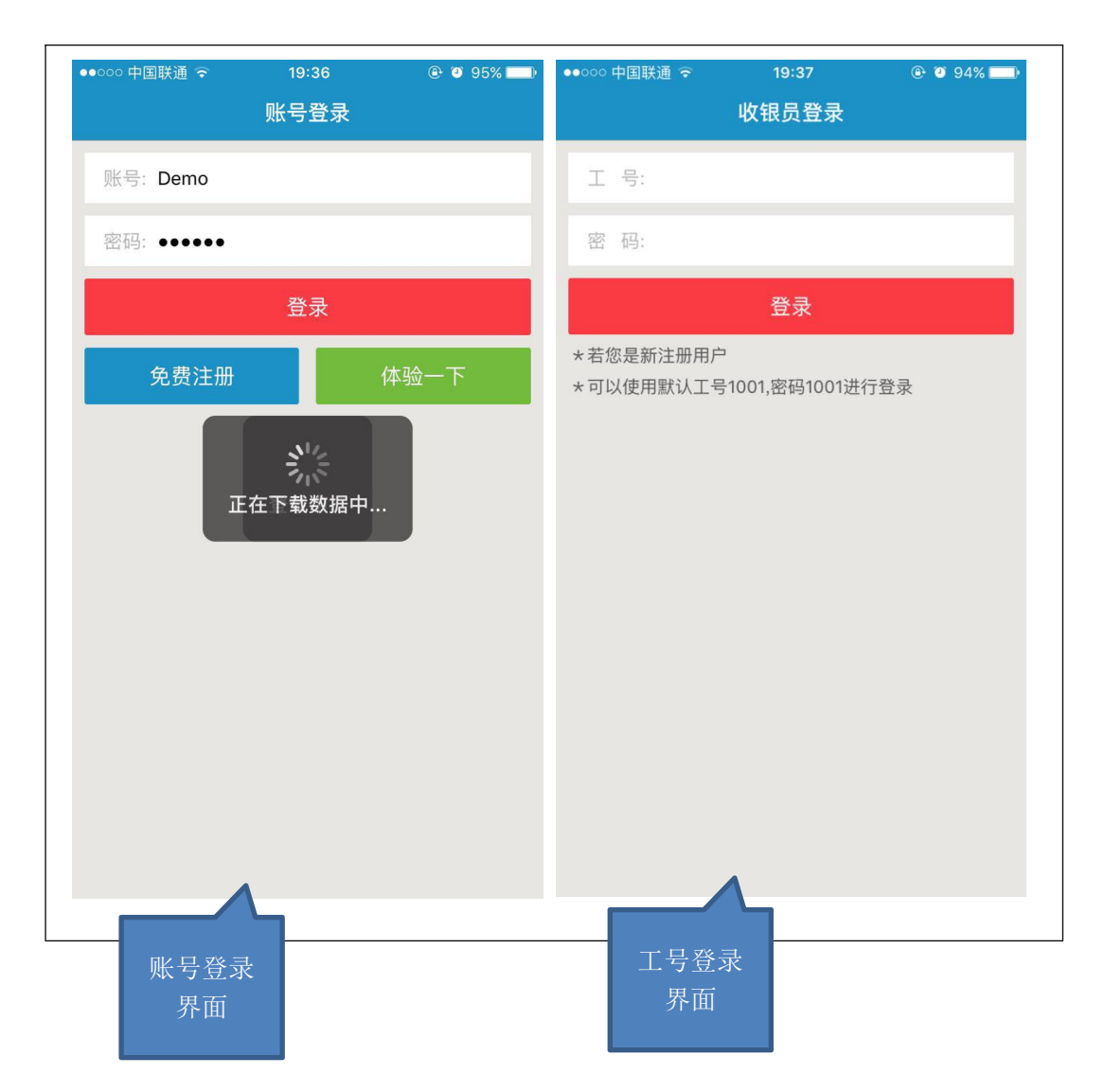

# 二、功能介绍

### (一)主界面功能介绍

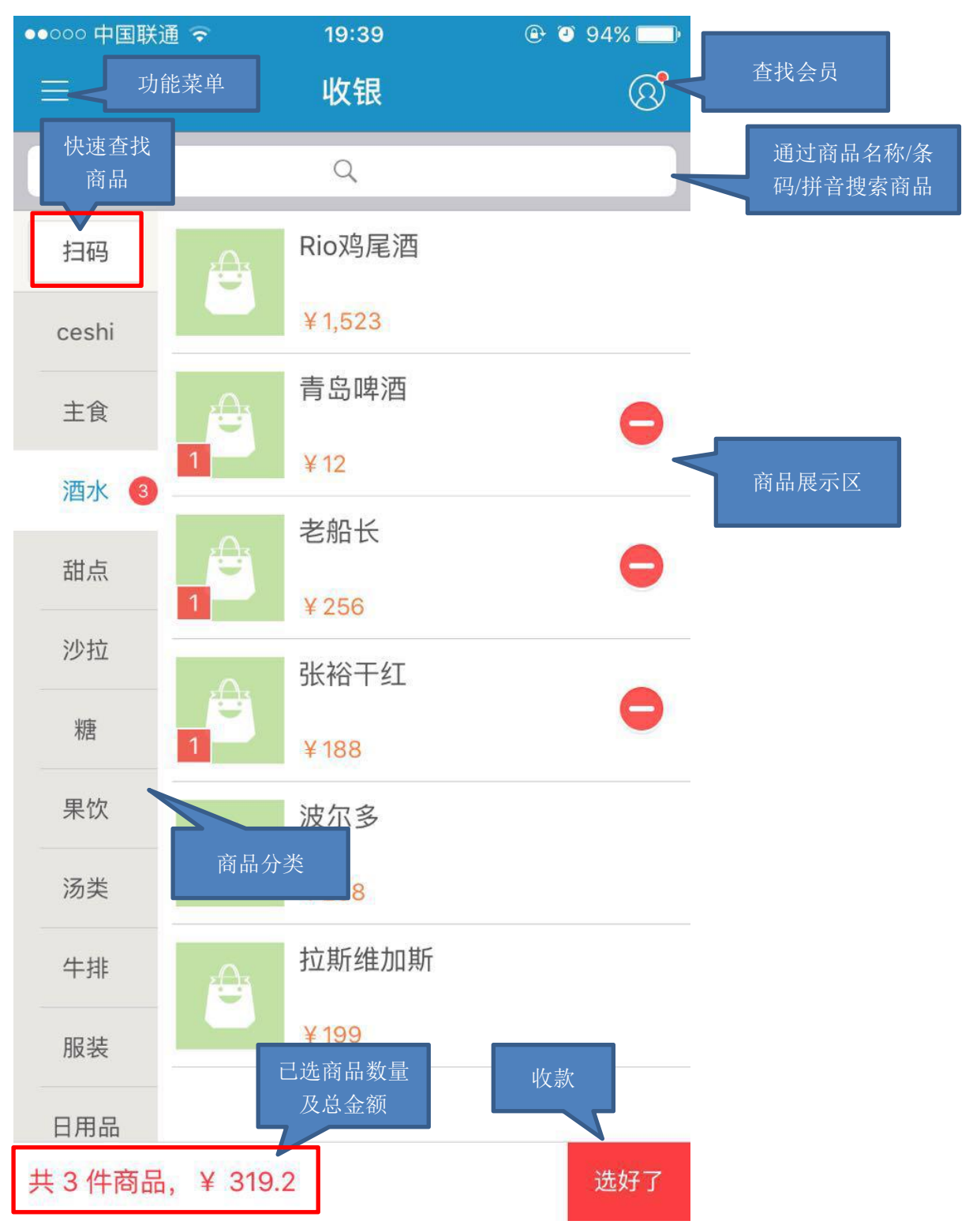

# (二)会员功能

1.会员选择

点击主界面右上角的 <sup>3</sup> 进入查找会员界面, 可以手动输入会员卡号或会员手机号码 查询,并且支持模糊查询,也可以直接扫码查询,查找后点击"选好了"就表示已经选中该 会员。如果需要新增会员,可以点最下方的"新增会员"进行新会员的添加。

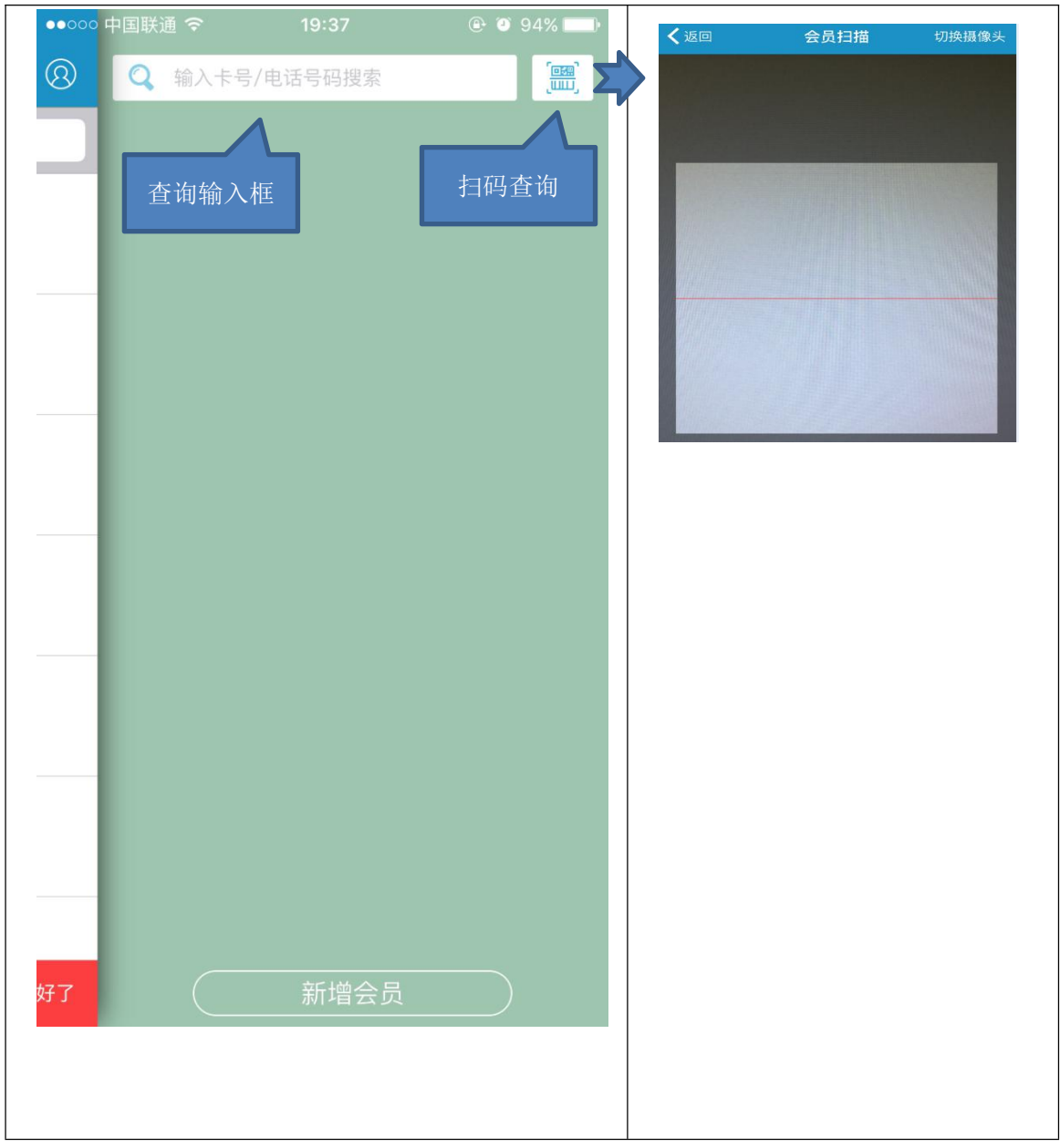

2.会员信息查询功能以及次卡购买功能

在选中会员后,再次点击 图标,即可查看此会员的信息,并且可以对会员进行充 值以及次卡的购买操作。

如果需要退出会员选中状态,选择"取消使用"即可。

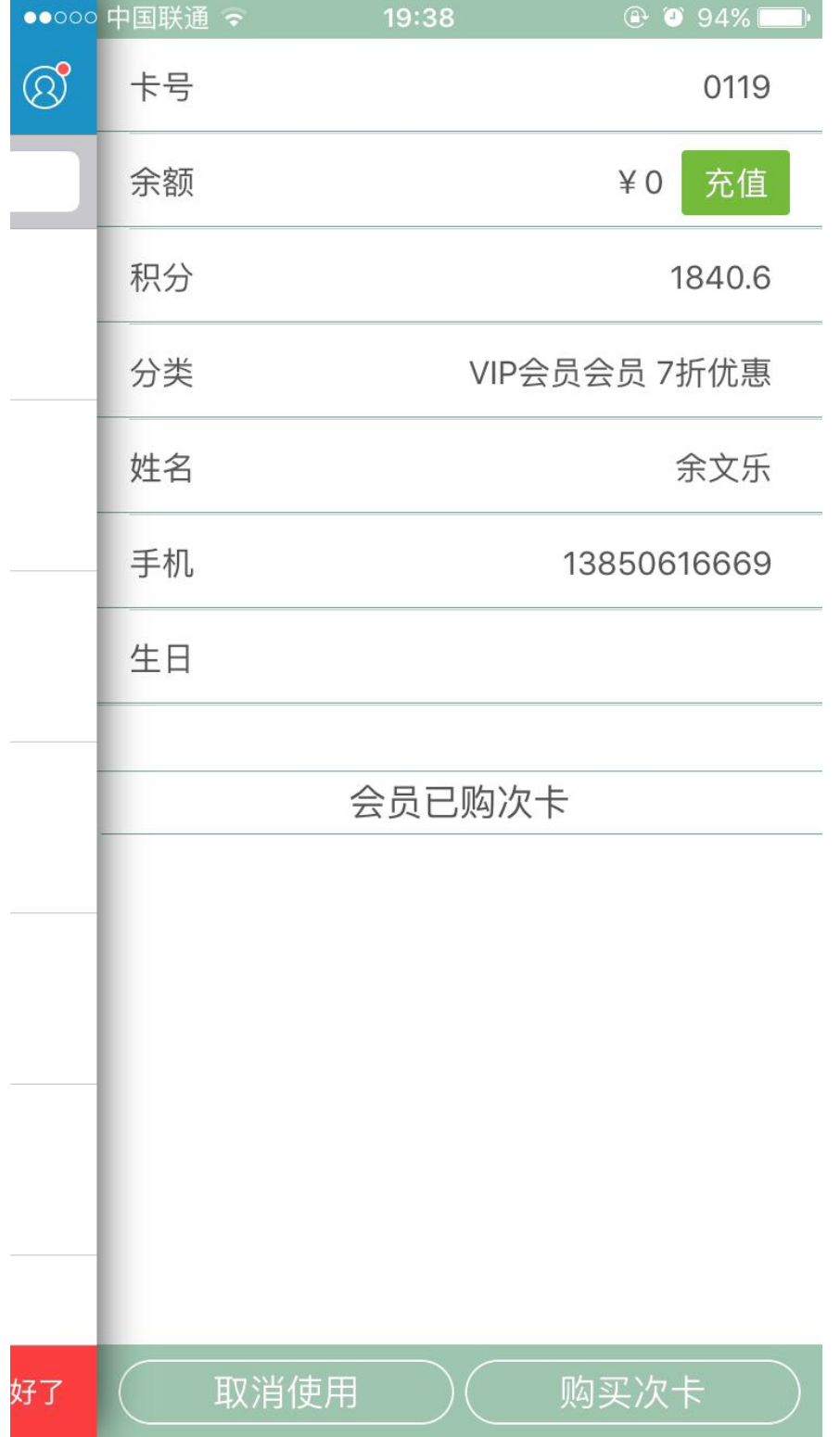

#### (三)前台收银操作

#### 收款

- 1) 通过扫码或者搜索栏 搜索的方式查询商品,也可以直接通过分类查找和商品展 示区点击商品
- 2) 选择商品后,商品图片左下角会显示选择的数量,重复点击可以叠加,点减号可以删 减商品。选择好后,直接点击右下角"选好了"跳转到购物车界面
- 3) 在购物车界面罗列所有选择的商品以及金额,在这个界面可以返回或清空,或者点击 "结账"进入收款界面
- 4) 收款界面,可以再次确认金额,手动折扣,如果有在云端服务器设置过优惠券,可以 选择使用优惠券,如果有在云端服务器设置过导购员;
- 5) 最后确认客人的支付方式,这里会罗列出所有在云端服务器设置过的支付方式,可以根 据客人实际的支付方式进行选择,并且支付组合支付。

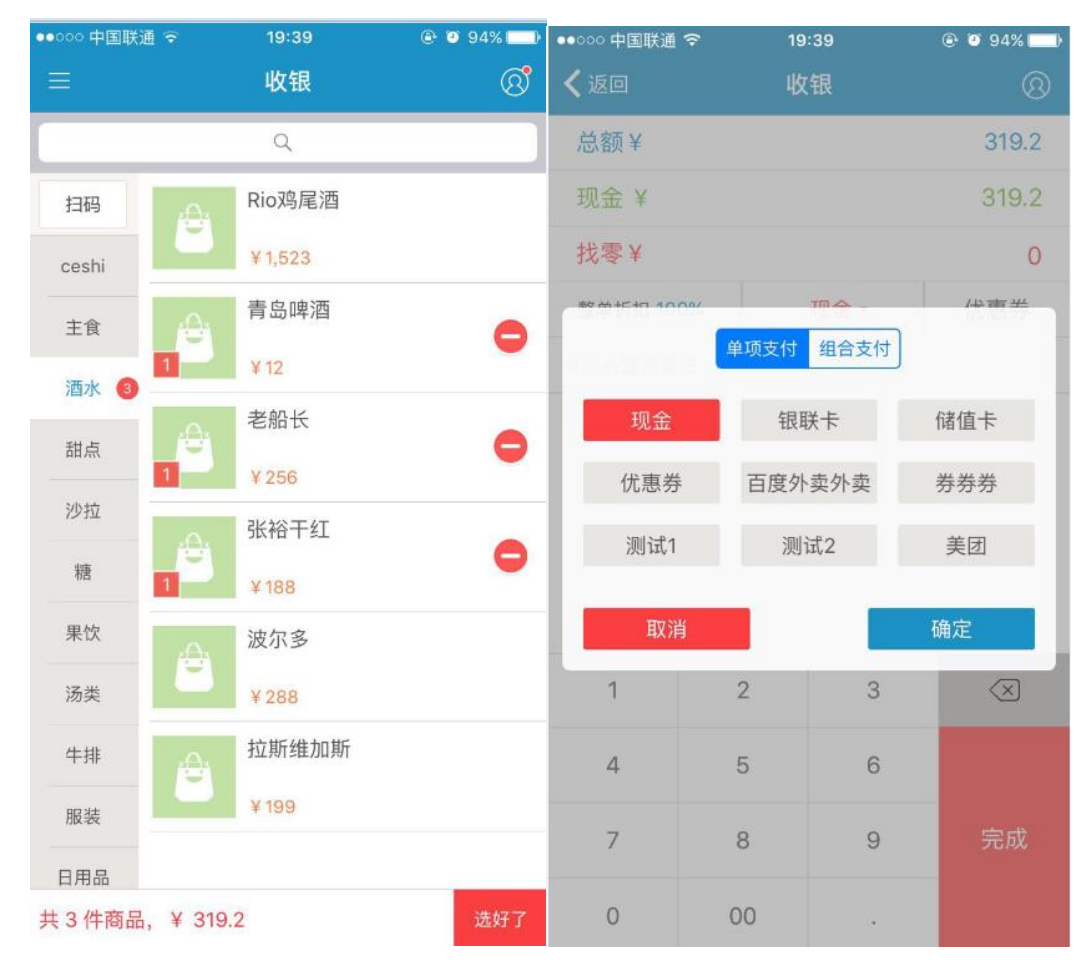

6) 点击"完成"完成收银

#### 单据查看以及反结账

日常的收银动作都可以通过上一模块的介绍完成,在完成收银后,有如果需要查看销售

单据并进行相关操作时,可以点击功能菜单 并选择"销售单据"子菜单进入。在这个 界面可以查看当前收银员此次班次所有收款的单据

点击流水号进入单据查看界面,在这里,可以看到此单购物清单,以及订单详情。如果 是需要反结账,可以直接点击左下角的"反结账"按钮,如果需要补打收银小票,可以点击 右下角的"打印单据"

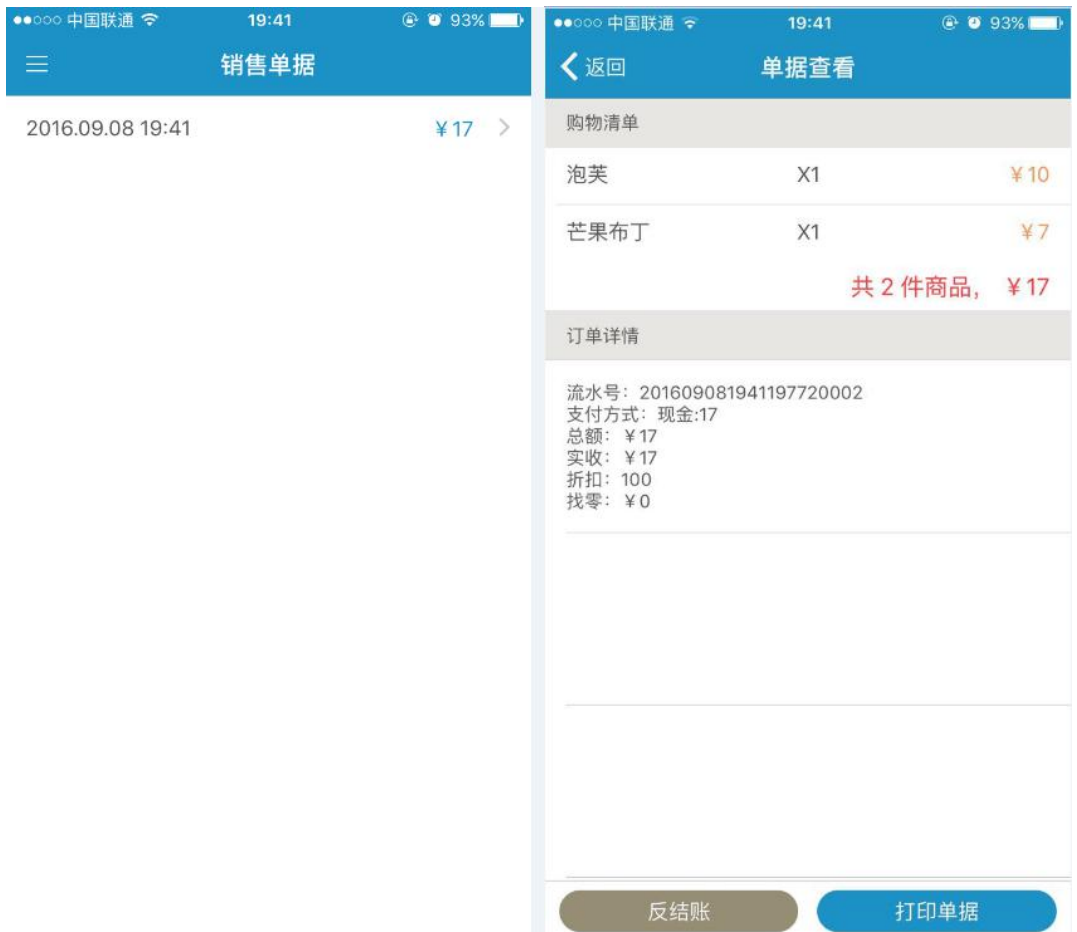

### (四)分机挂单功能**-**餐饮

在餐饮行业,手机收银可以做为分机的功能,连接收银前台,方便点菜员拿着设备直接 到客人桌号位置帮客人点菜。

首先,前台收银台的电脑必须也使用银豹收银系统

其次,前台收银机和分机都必须连接到同一个局域网路由器上,以便进行通讯。

最后,手机收银端要进行相应的设置,设置完成后,分机就可以进行点单并挂单的动作 具体操作如下:

在功能菜单里,选择"总机分机设定",进入选择"设为分机",默认状态手机收银也是 做为一个总机在使用。选择做为分机后,在对应界面填入总机的 IP 地址即可。

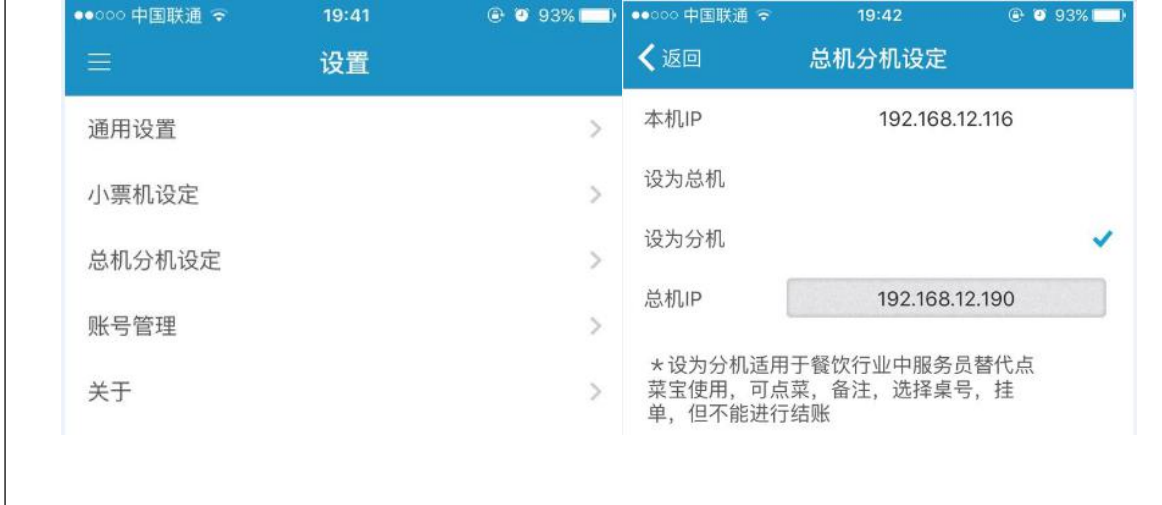

# (五)新增商品

可以通过手机收银软件添加新的商品,也可以通过手机自带摄像头扫描商品快速录入

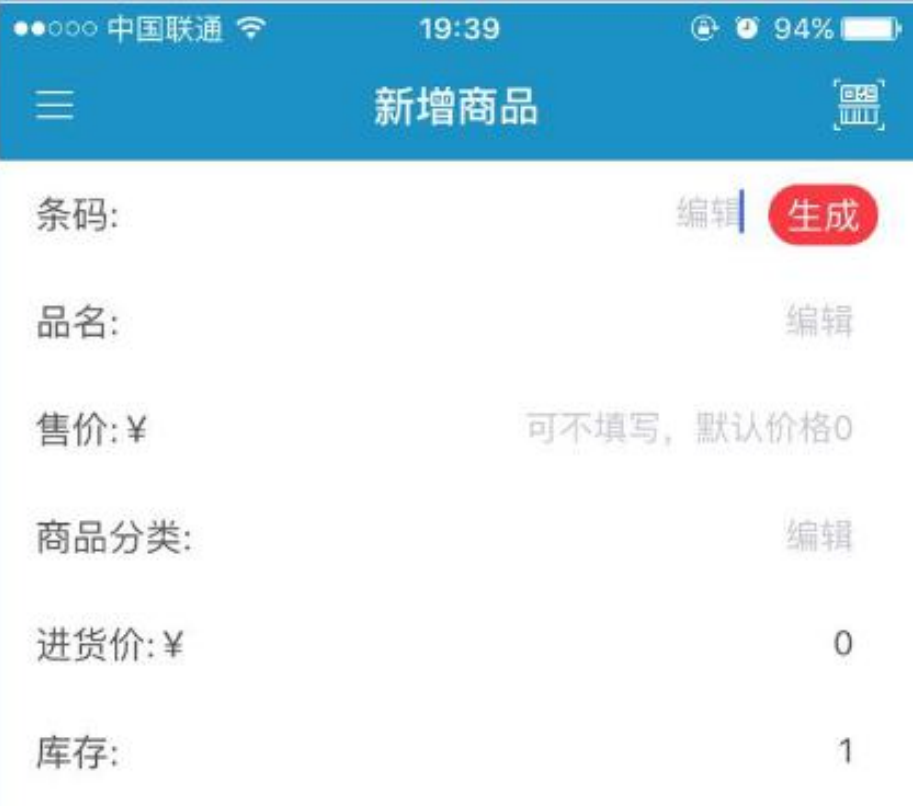

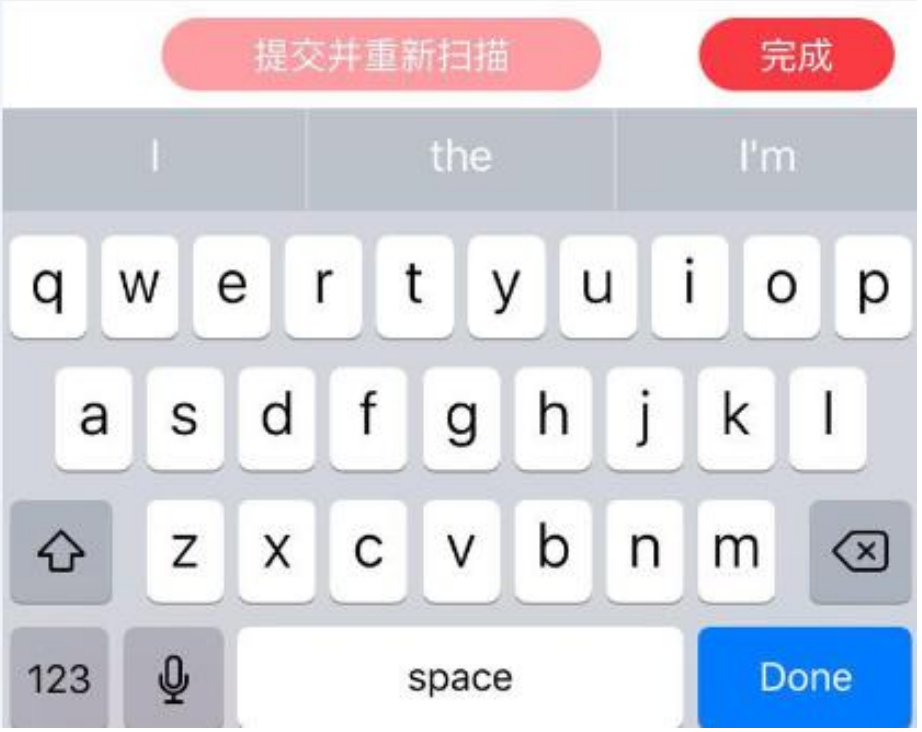

### (六)盘点

 $\overline{1}$ 

1. 点清商品剩余的实际库存,校正系统商品库存,可以选择按分类盘点,也可按全部盘点。 2. 盘点好数量后,点击下一步会罗列出库存正常的商品列表和库存异常的商品列表

3. 置零提交表示盘点的这些商品按此次操作的库存数量提交,其他未盘点的表示全部没有 库存了,把这些未盘点的商品的库存数量全部置零

4. 提交盘点表示只提交此次盘点的商品的库存数量,其他未盘点的商品库存不做任何变动。

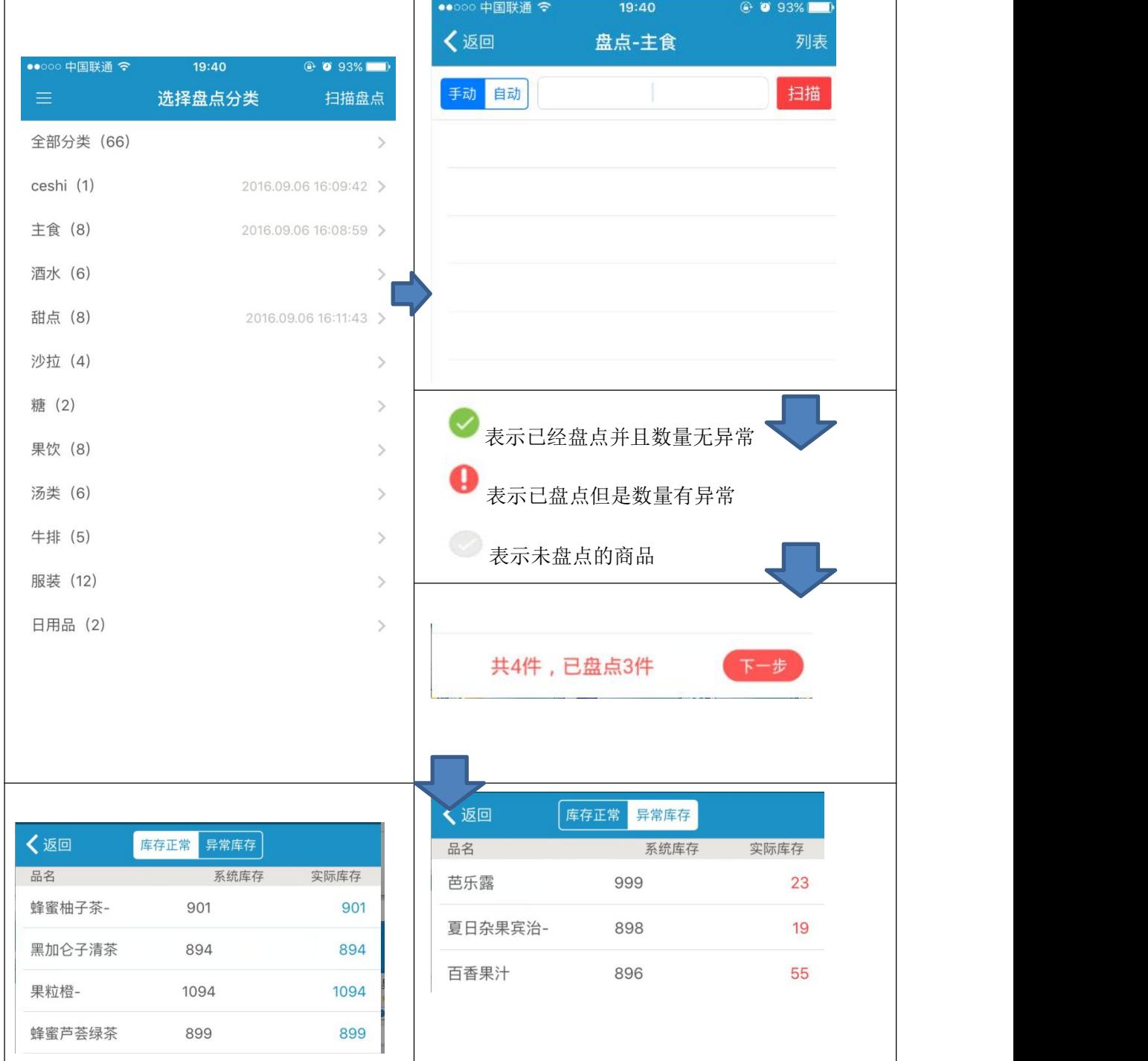

# (七)交接班

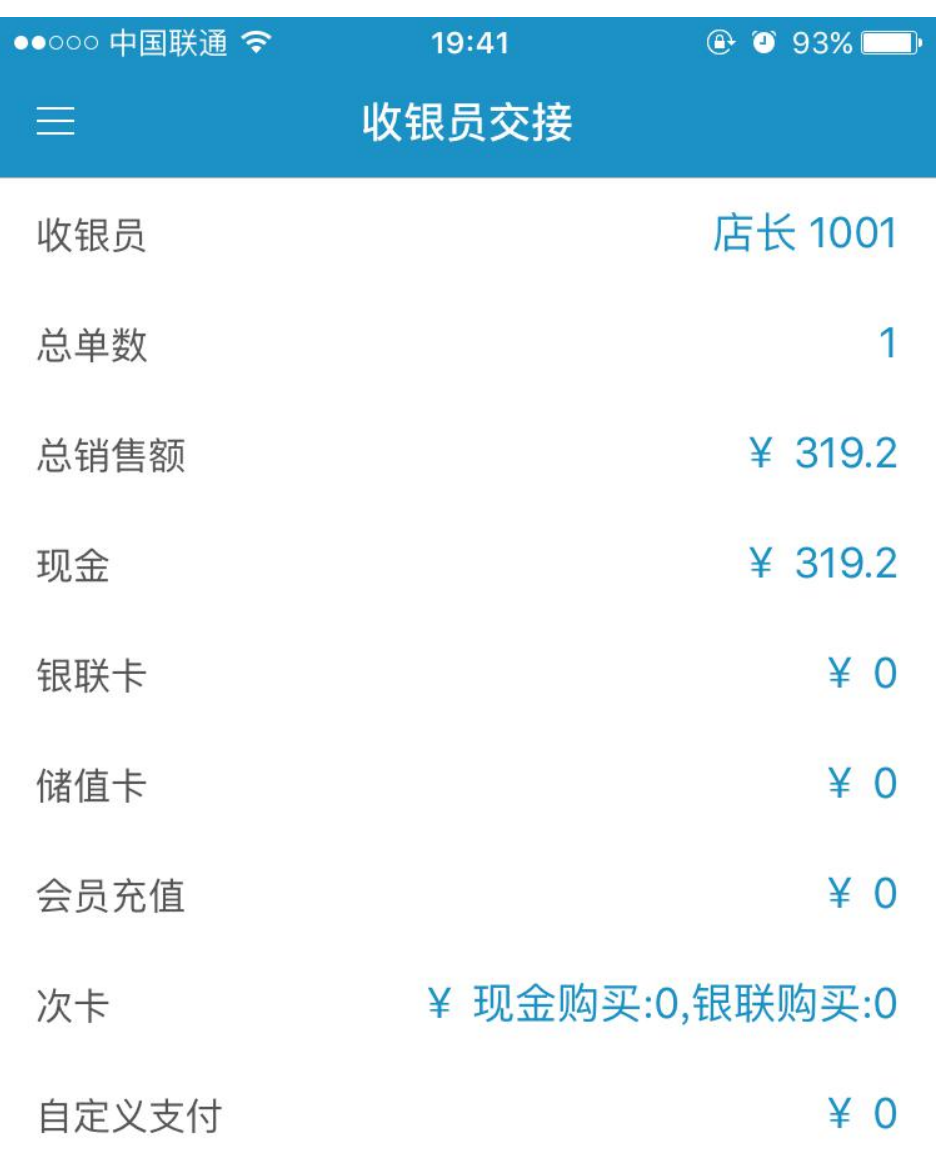

当收银员下班时,必须进行交接班,将收银数据上传到云端服务器

确认并交接班

# 三、设置功能使用介绍

设置里,可以对手机收银软件做一些常规则设置和查看软件版本等相关信息,具体包括 以下几项功能,请参考:

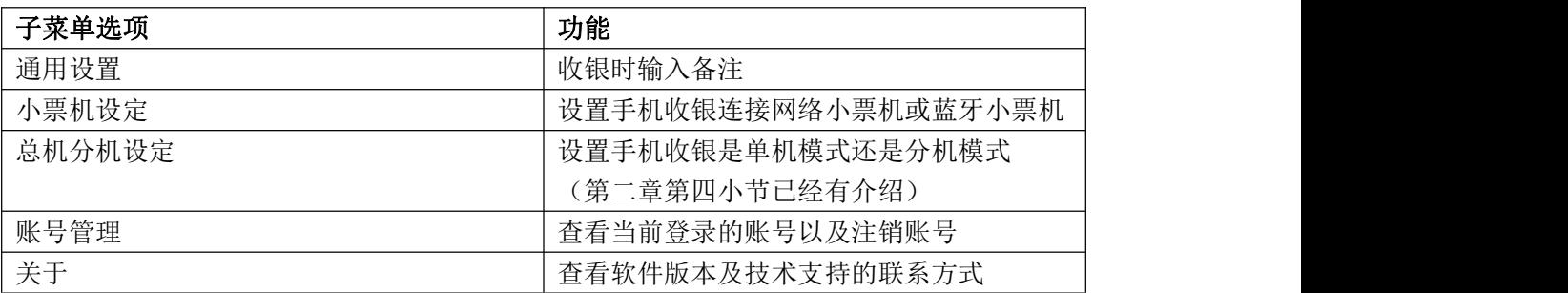

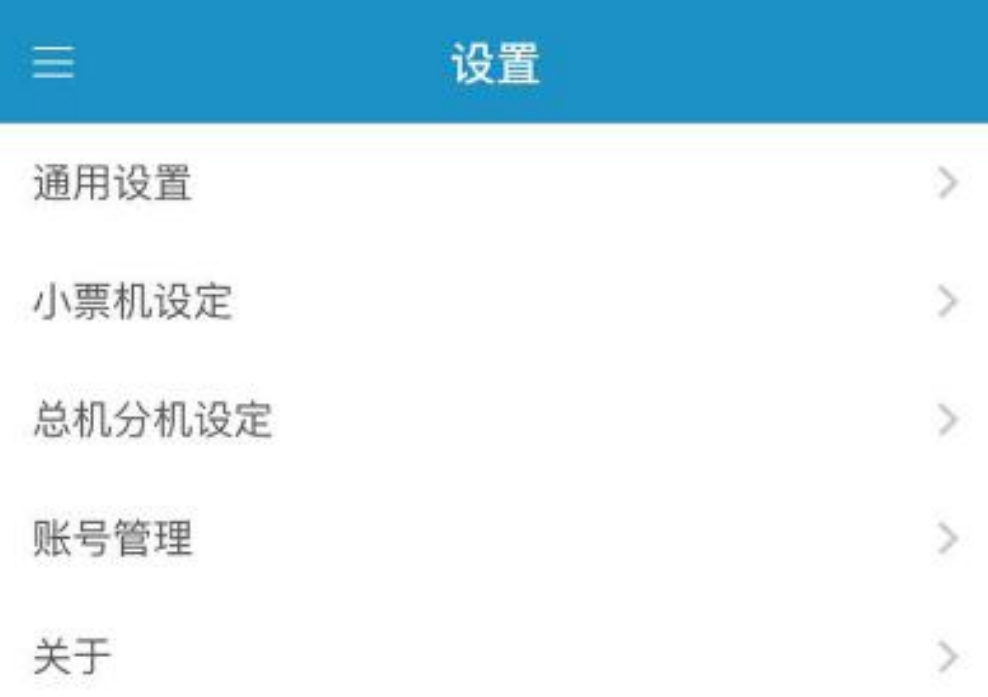

# (一) 通用设置

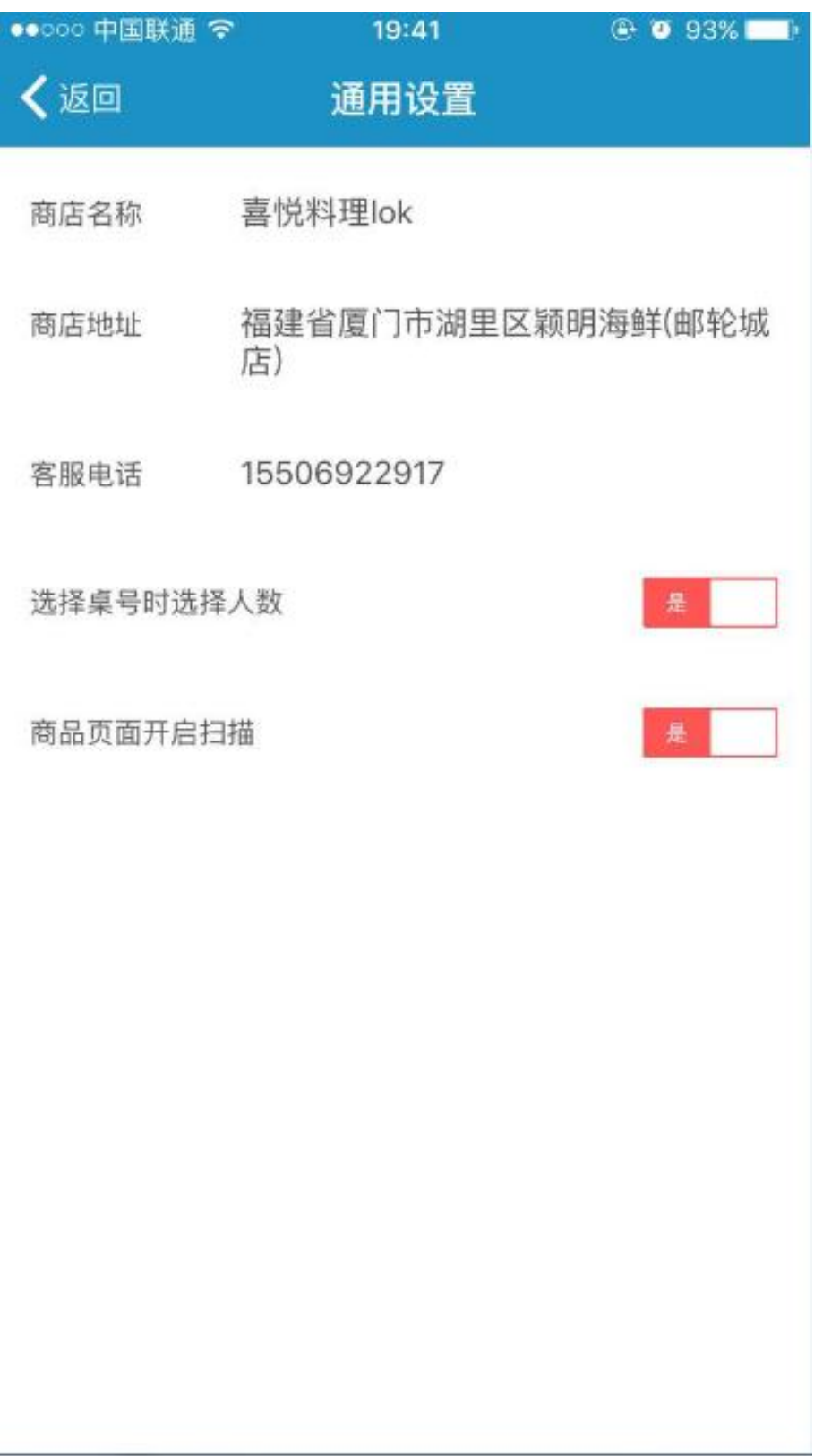

# (二) 小票机设定

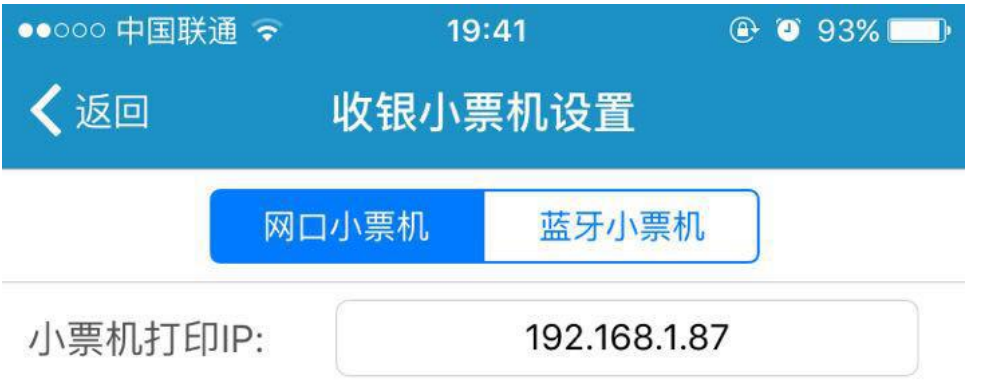

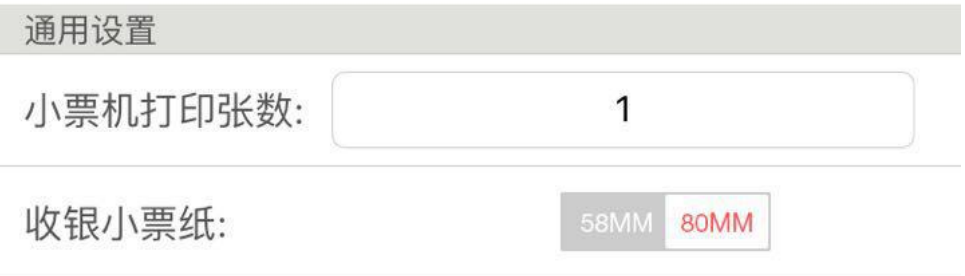

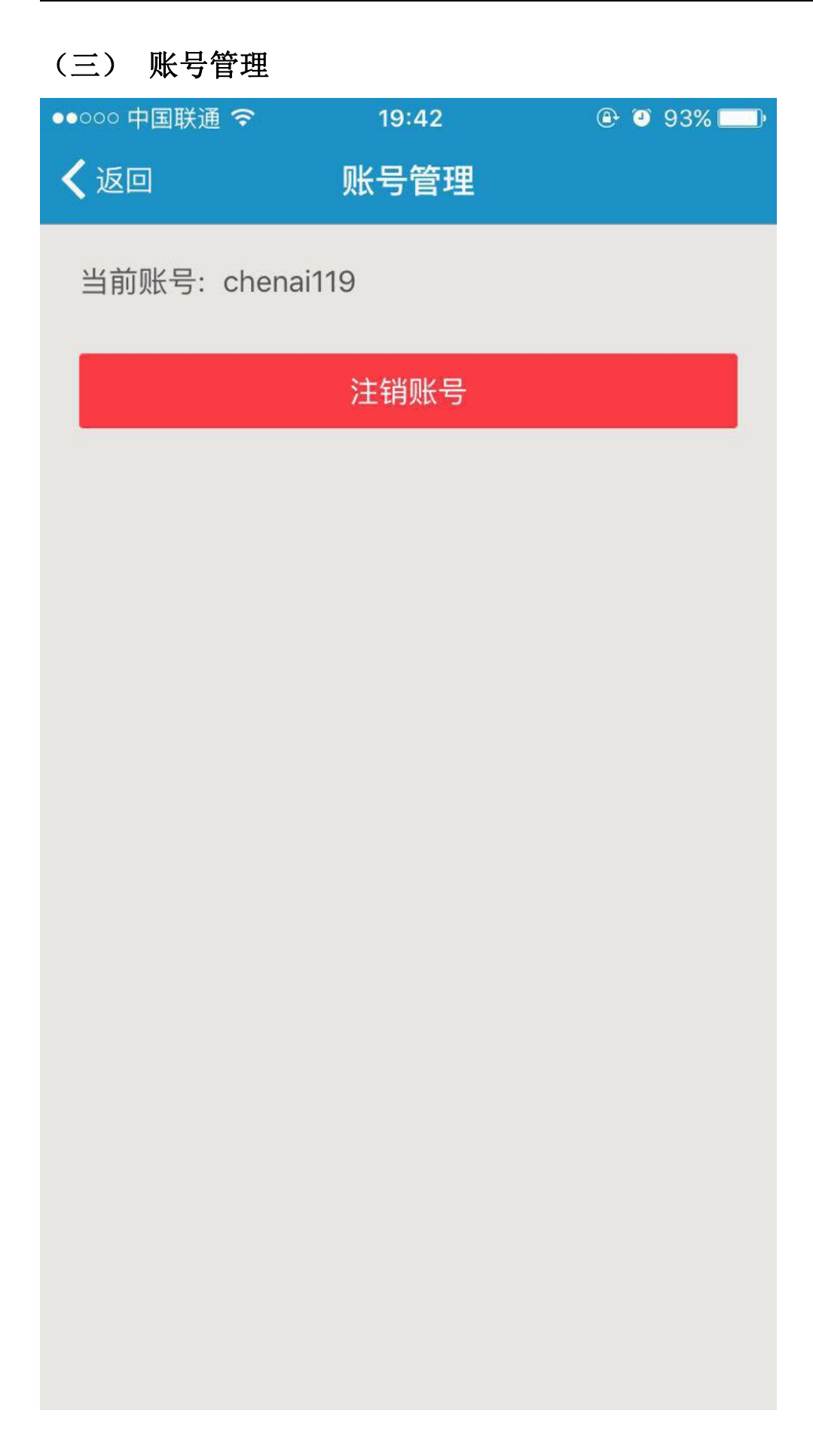

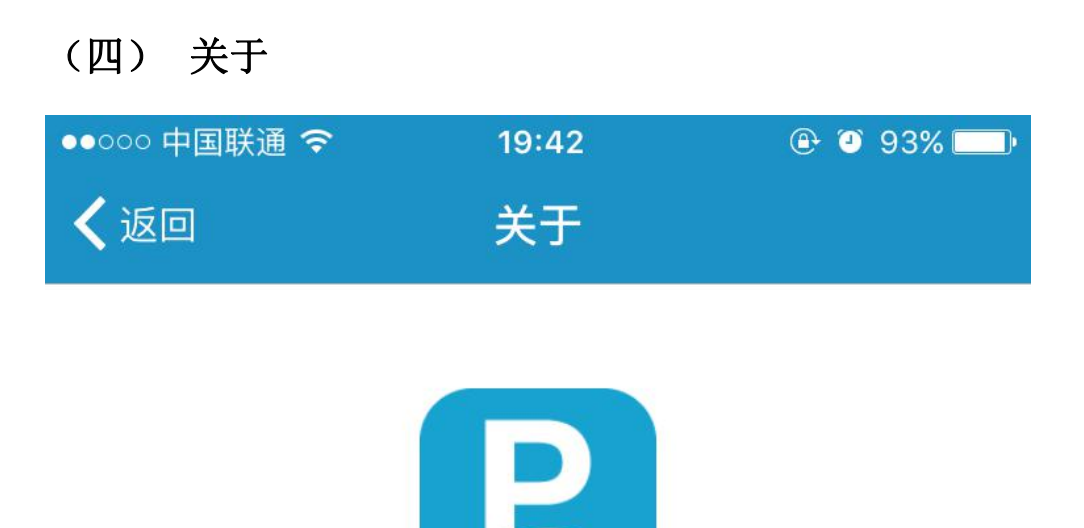

PosPal银豹收银系统

手机版2.7.7

握在手心的收银系统

http://www.PosPal.cn/help.html

http://www.PosPal.cn/

官方网站:

使用帮助:

咨询电话: 400-007-0786

企业 QQ: 800008686